# **POŽÍVÁNÍ NÁVYKOVÝCH LÁTEK Postup přihlášení, vyplnění a odeslání dotazníku**

 Vyplnění dotazníku na počítači je velmi jednoduché. **Respondenti jej zvládnout vyplnit za 20 minut**, aniž by byla zapotřebí předchozí příprava.

 Všichni respondenti vyplňují on-line dotazník na počítači přes webové rozhraní (ve škole stačí jen několik počítačů s internetovým připojením, žáci či studenti mohou odpovídat postupně). **Dotazník mohou respondenti vyplnit i doma na svém počítači, který má připojení k internetu.** Do počítače není nutné nic instalovat.

 **Škola obdrží svůj přihlašovací kód**, který musí respondenti zadat před vyplňováním dotazníku, aby bylo možné s dotazníkem dále pracovat.

#### **Podmínky pro on-line šetření**

 Doporučené prohlížeče jsou Internet Explorer verze 8 a vyšší; Mozilla Firefox 6 a vyšší. Dále je nutné mít povolený Javascript.

# **Stručná úvodní informace respondentům před vyplněním dotazníku může vypadat např. následovně**:

"**Dotazník je anonymní**, tzn., že v dotazníku neuvádíš své jméno ani další informace, podle kterých by se mohlo poznat, kdo dotazník vyplnil. Proto můžeš na všechny předložené otázky odpovědět upřímně a otevřeně. Nespěchej prosím a dotazník řádně vyplň. Odpověď na otázky vyber z nabídky. Po vyplnění dotazníku stiskni tlačítko **Odeslat**."

#### **Postup přihlášení**

**Respondent** (žák, student):

- **1.** Zobrazí stránku http://casmp.cz/ .
- **2.** Ve formuláři "**Dotazníkové šetření Přihlášení**" vyplní "**Kód školy**", který je složen ze šesti malých písmen.

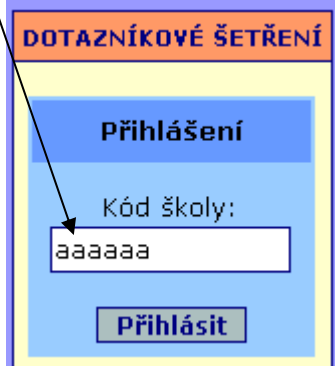

**3.** Stiskne tlačítko "**Přihlásit**".

**4.** a) V případě **správně** zadaného přihlašovacího kódu se zobrazí stránka s dotazníkem, kde bude uveden **název školy**, kterou respondent navštěvuje.

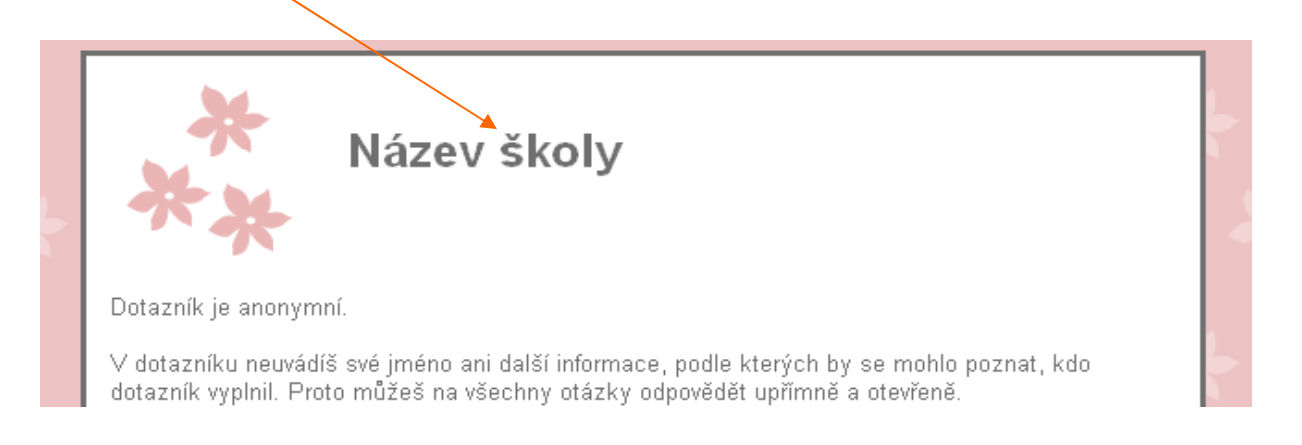

b) V případě nesprávně zadaného přihlašovacího kódu se zobrazí informace: "Byl zadán chybný **přihlašovací kód. Akci opakujte.**". Kliknutím na odkaz "**ZPĚT K ZADÁNÍ PŘIHLAŠOVACÍHO KÓDU**" se respondent vrátí zpět do přihlašovacího formuláře a přihlášení zopakuje.

### **V případě správně zadaného přihlašovacího kódu respondent:**

- **1.** Zkontroluje **hlavičku dotazníku**  název školy.
- **2.** Přečte si pokyny k vyplnění dotazníku.
- **3.** Z nabídky vybere své **pohlaví** (dívka x chlapec) a **třídu**, kterou navštěvuje.
- **4.** Odpoví na všechny výroky.
- **5.** Stiskne tlačítko "Odeslat".
- **6.** Po zobrazení zprávy "**Děkujeme! Dotazník byl uložen.**" je možné prohlížeč zavřít.

## **Ověření počtu vyplněných dotazníků jednotlivých tříd školy**

Pro zobrazení počtu vyplněných dotazníků třídy:

1. Zobrazte stránku http://casmp.cz/ a klikněte na odkaz "Přehled počtu vyplněných dotazníků".

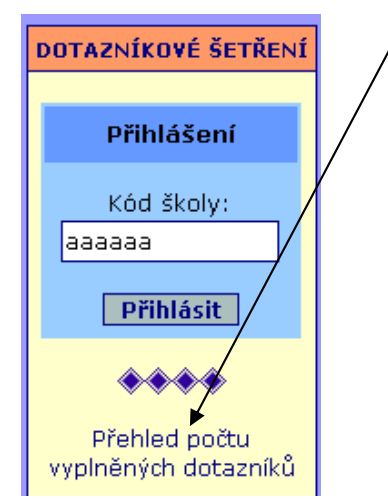

**2.** Po zobrazení formuláře napište do pole "**Kód správce**" **přihlašovací kód správce** a stiskněte tlačítko "Zobrazit".

#### **Nahlášení ukončení dotazníkového šetření**

Jakmile **všichni respondenti** vaší školy dotazník vyplní, nahlásí nám kontaktní osoba (správce) ukončení dotazníkového šetření prostřednictvím jednoduchého webového formuláře.

Pro nahlášení ukončení dotazníkového šetření na vaší škole:

1. Zobrazte stránku http://casmp.cz/ a klikněte na odkaz "Nahlásit ukončení dotazníkového šetření".

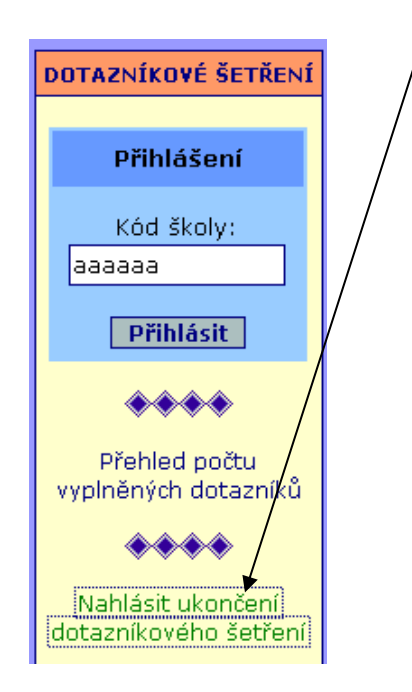

**2.** Po zobrazení formuláře vyplňte požadované údaje (**5-místný číselný kód správce**, **kontaktní osoba, název dotazníkového šetření, jehož ukončení hlásíte,** a **datum ukončení dotazníkového šetření na vaší škole**) a stiskněte tlačítko "**Odeslat**".